#### **Adding Contacts and Subscriptions**

### *Step 1: Adding a Contact*

To get started, in the Main Menu tree, click **Contacts** > **Contact Mgmt**. This will bring you to the following screen. To add a contact, click the **Add Contact** button on the upper right side of the screen.

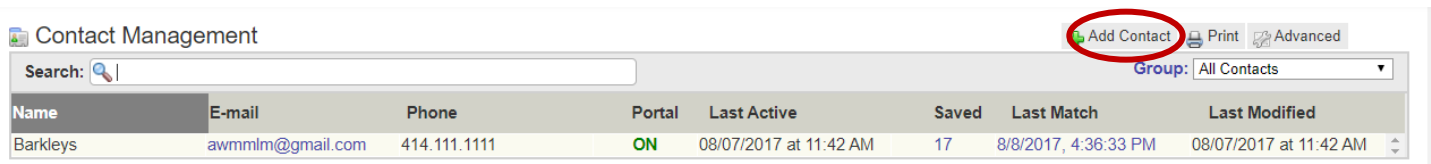

At the next screen, you will be able to enter basic information for your contact, such as their name, spouse's name, phone numbers, e-mail addresses, and physical addresses. After you have entered all desired information on this screen, click the **Add Contact** button at the bottom of the screen.

### **Add Contact**

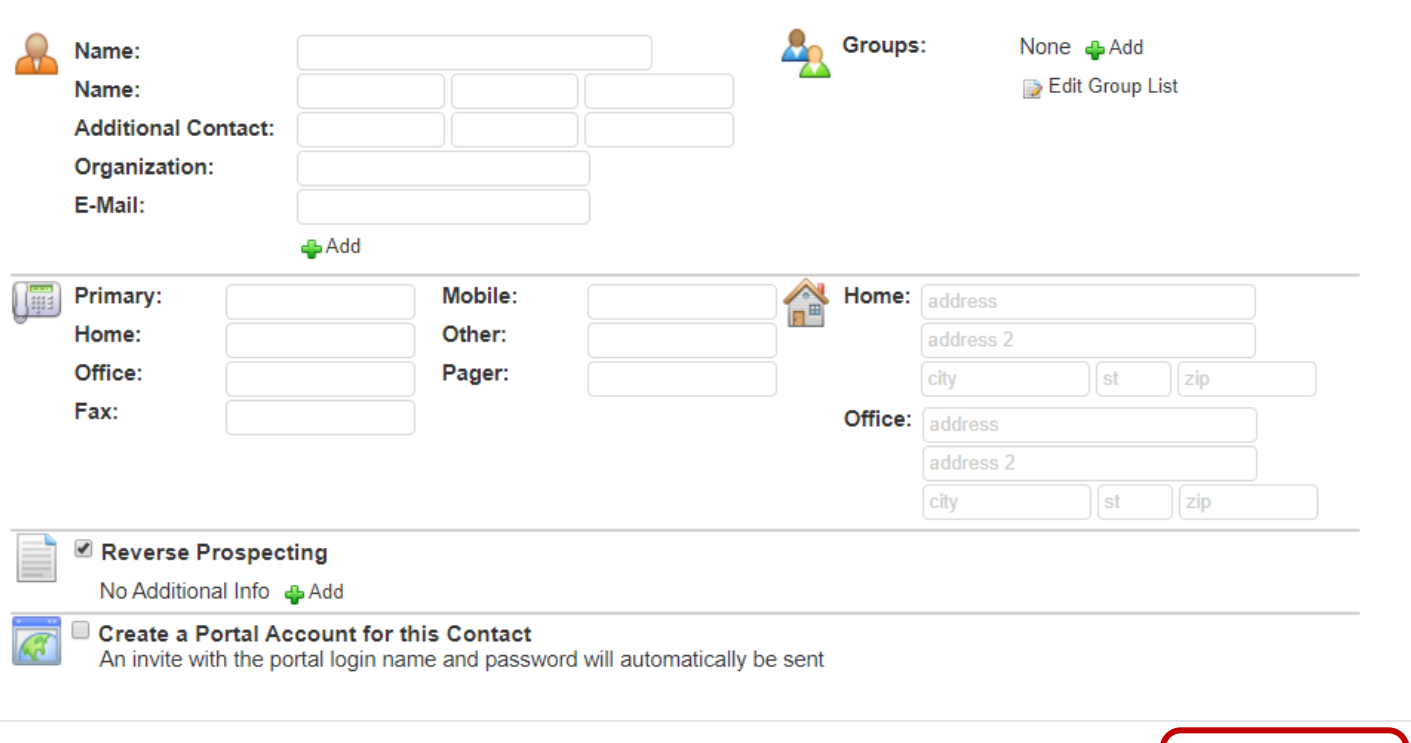

**ADD CONTACT** 

**CANCEL** 

# *Step 2: Adding a Search*

To add the search to the Contact, click the **Searches/Subscriptions** link. Under the Searches box, click the **Add** button.

### **Barkleys**

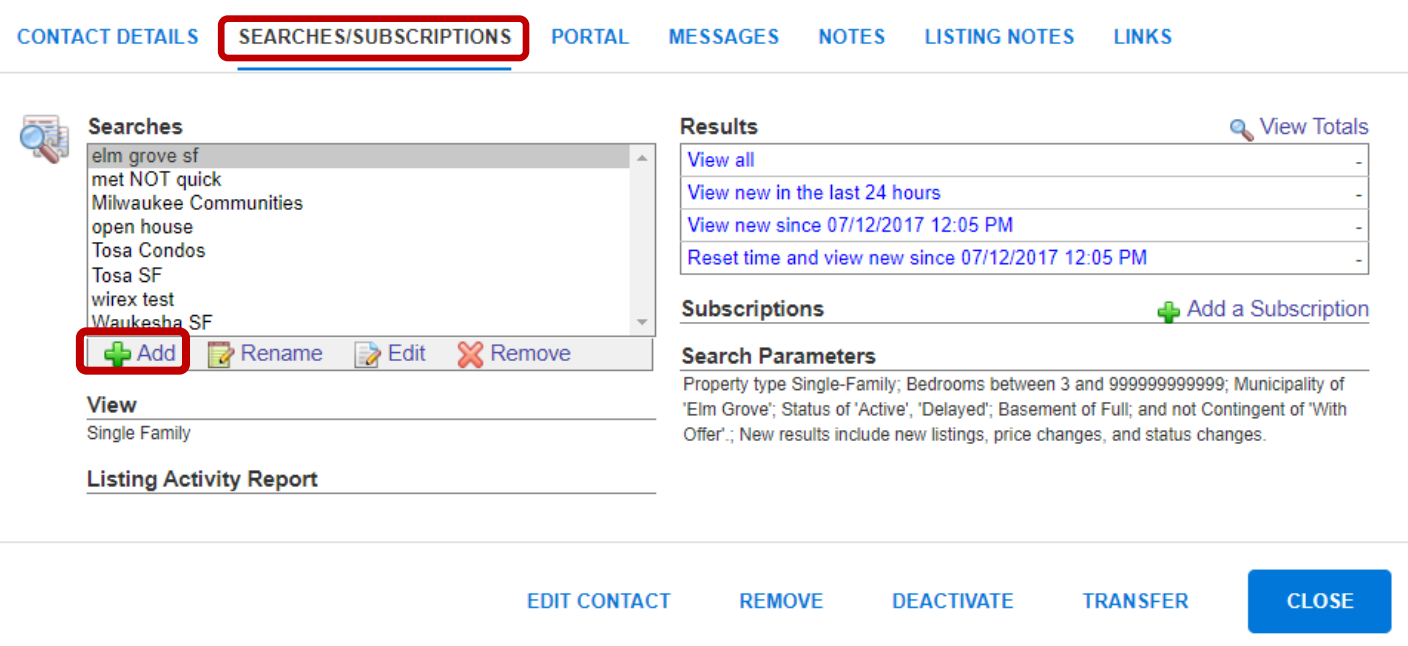

The following pop-up box, labeled 'Attach Saved Search' will appear. Click the **Create New Quick Search** button.

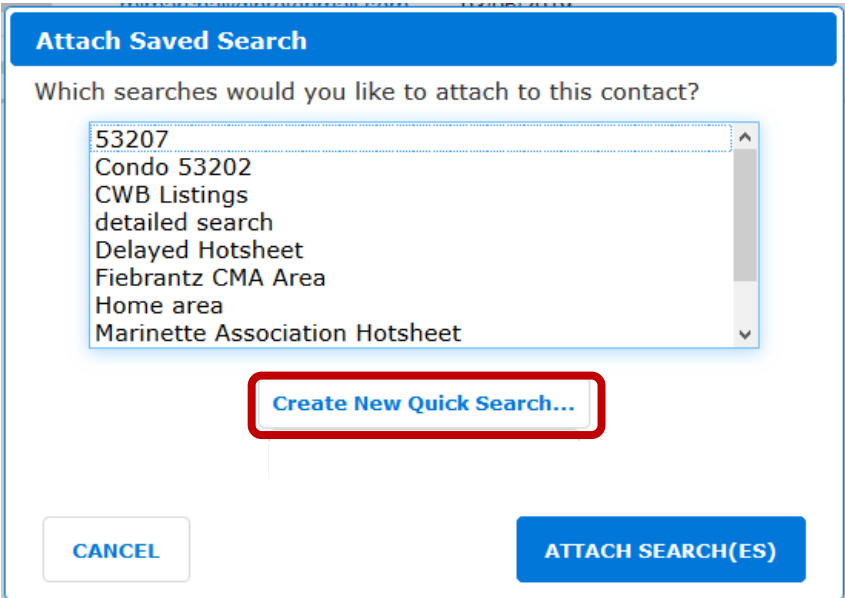

After clicking the **Create New Quick Search** button, you will come into Quick Search. Start by selecting your desired property type and status. Enter all your desired parameters to save to the search, and then click the **View Results** link.

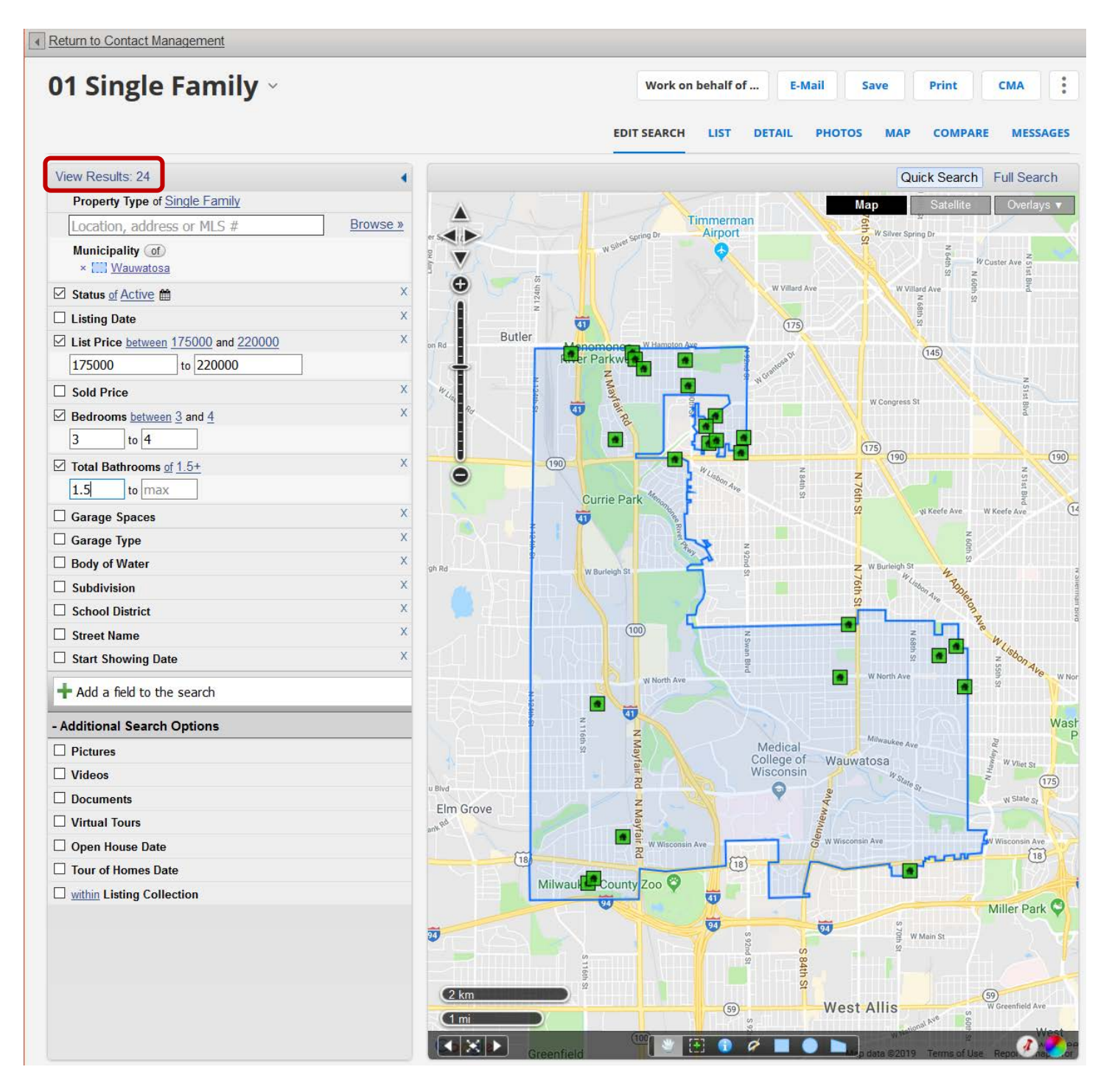

## *Step 3: Send Manual Email (optional)*

If you would like for your Contact to receive the listings that are **currently** in the search, you must manually email those; the Subscription will send listings that are new/updated **from the moment** the Subscription is created.

Select the listings you would like to email and click the **E-Mail** button.

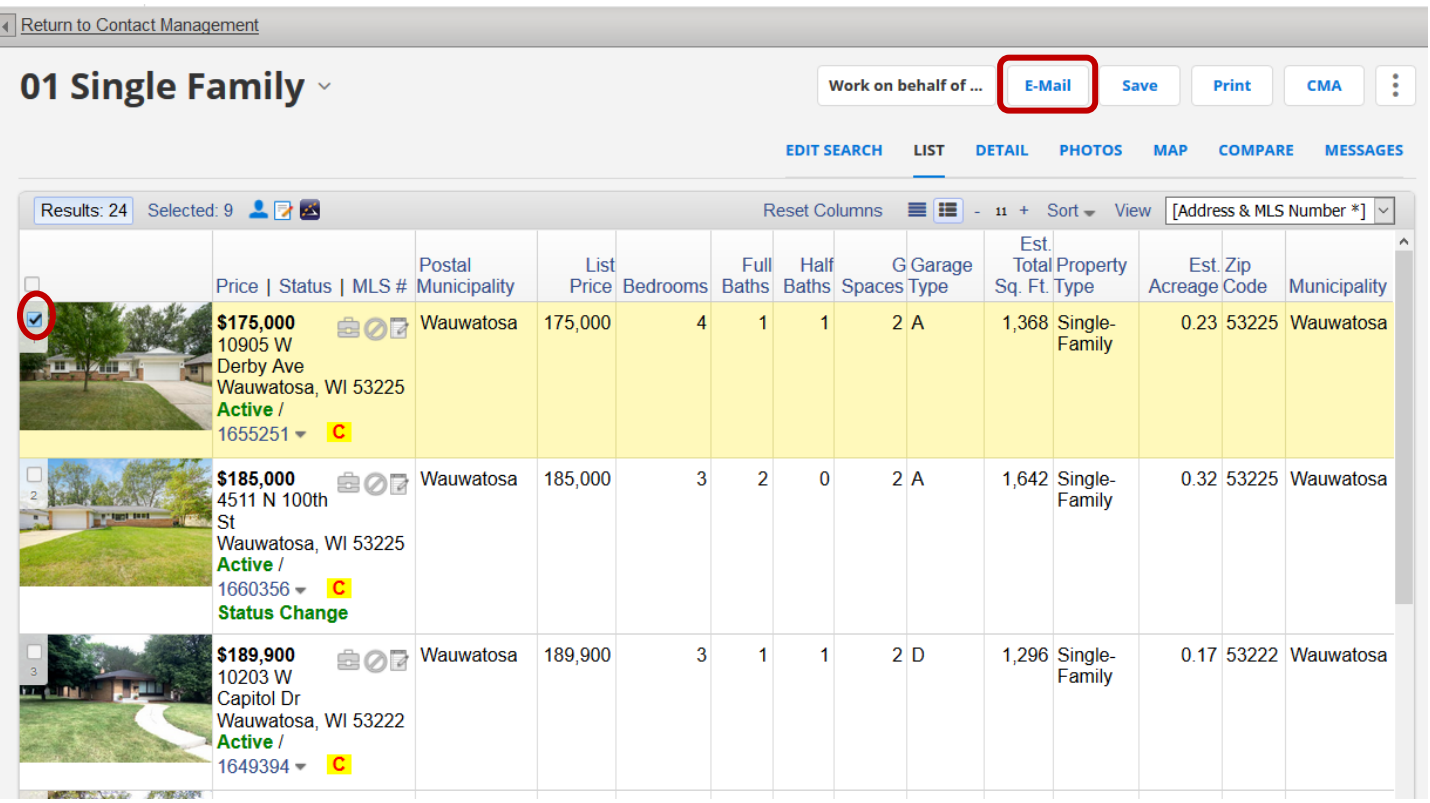

**WEST DISTURBANCE** 

 $\begin{array}{c} \end{array}$ 

In the **Listings to E-mail** screen, select the options you would like to include for the emailed listings using the checkboxes in the left side panel. To address the email to a recipient, you can choose click your mouse in the **To:** field to present a list of your saved Contacts; or you can manually enter an email address in the field noted as such.

To preview the email before sending, click the **Preview** button at the bottom of the screen; to email the listings, click the **E-Mail** button. Once you see the confirmation screen that the link was mailed, click the **Return to Search Results** link at the upper left corner of the screen.

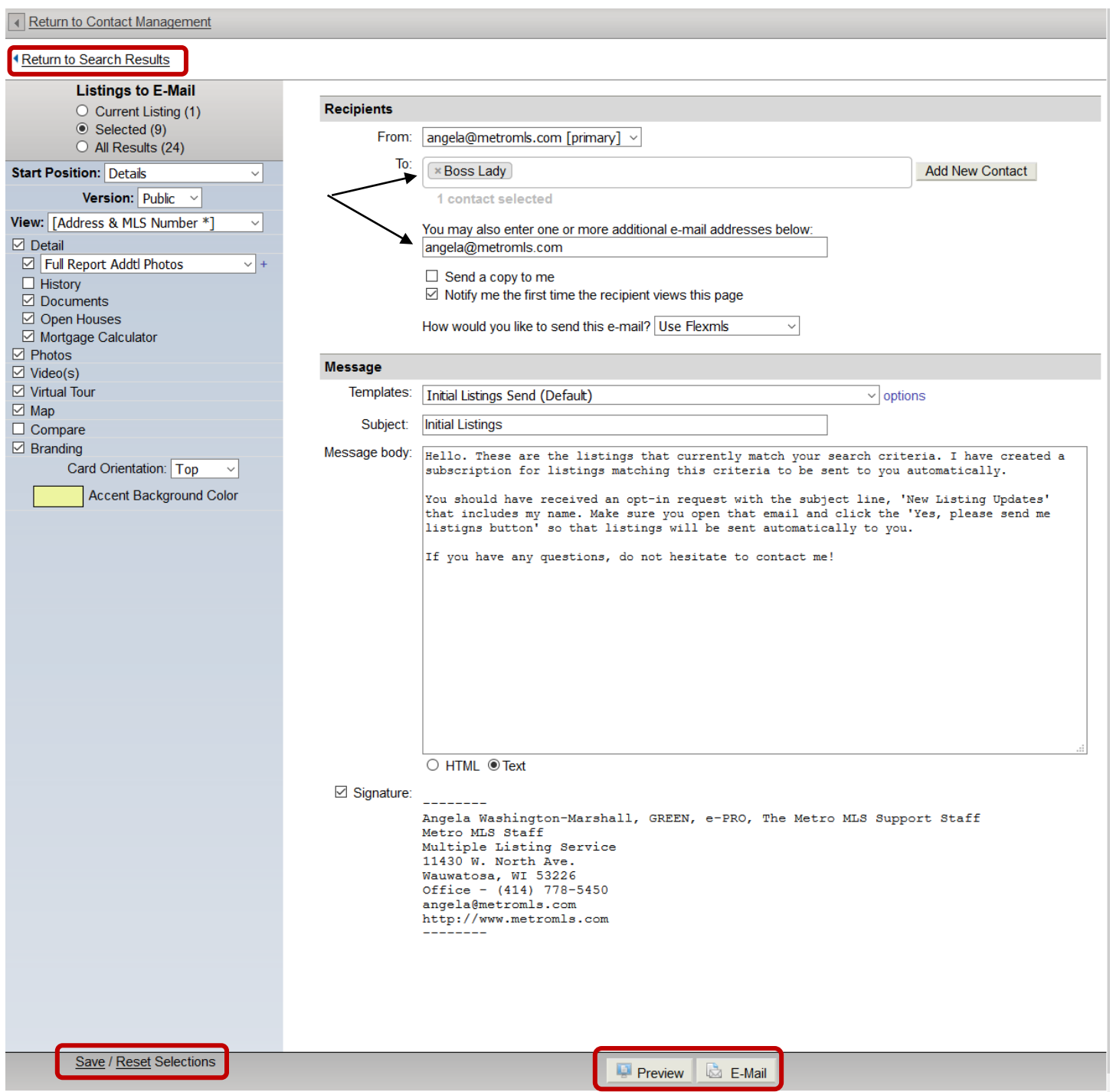

**NOTE**: If you would like to save the options you checkmarked for emailing more listings in the future, click the Save link at the bottom of the blue panel.

## *Step 4: Save Search and Add Subscription*

Once you are back at the Search Results screen, click the **Save** button; this will take you to the Save Search screen.

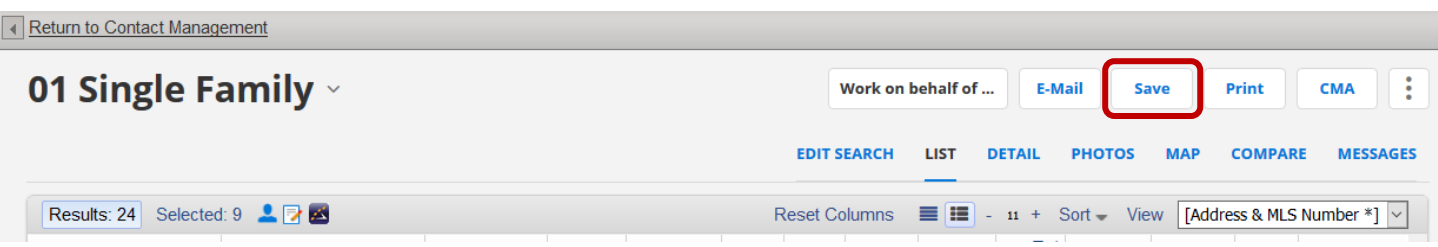

This is where you give your search a name by typing it in the 'Search Name' field. Your Contact's name should appear in the Contact section. Once complete, click the **Save and Add Subscription** button.œ

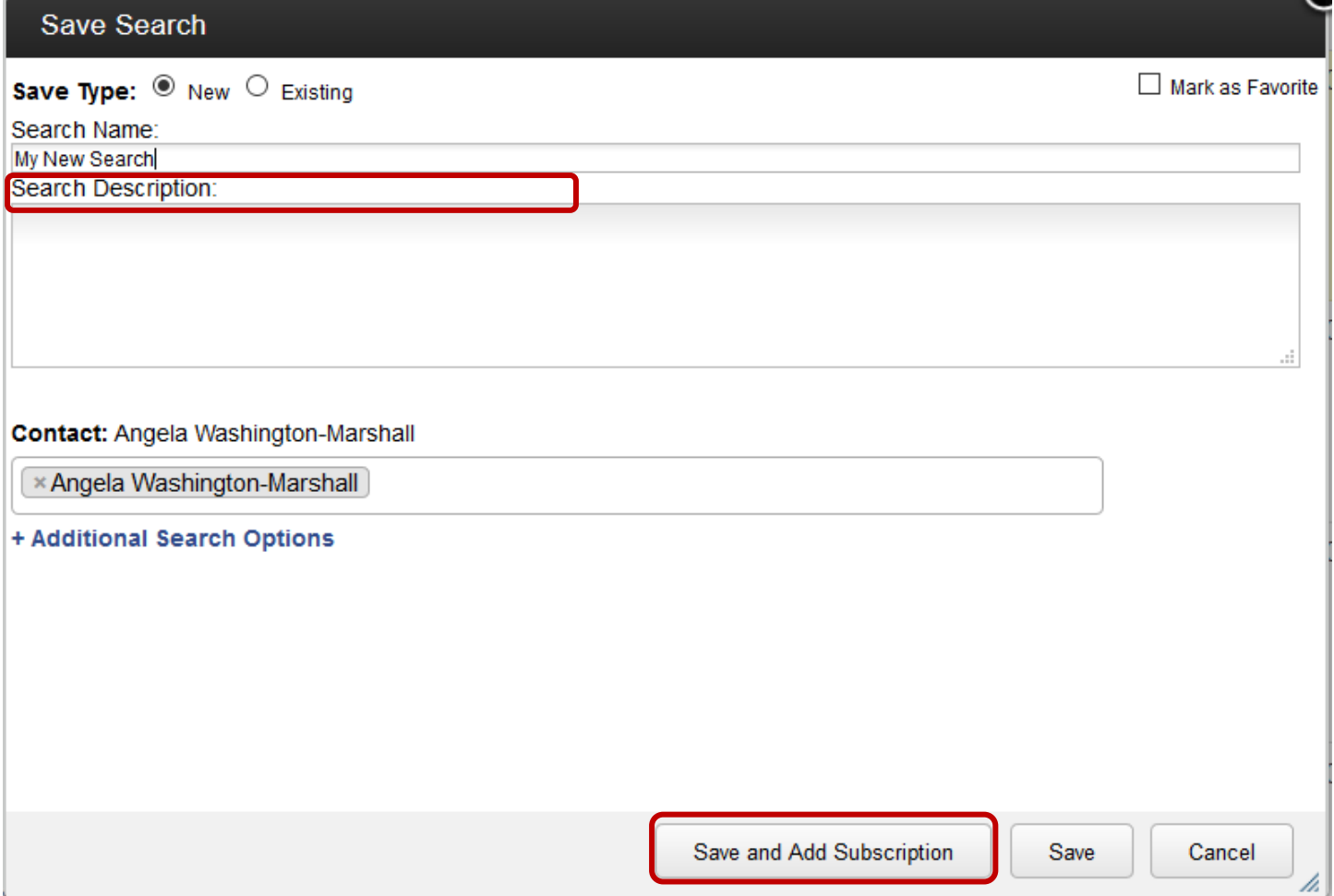

This will take you to the **Add Subscription** screen. Once here, select the desired e-mail schedule (Weekly, Monthly, ASAP, or Continuous), your desired view to send, and enter a subject for your subscription event. If desired, enter a note in the body of the e-mail field. Keep in mind this note will go out with every automatic e-mail sent for this event. Once finished, click the **Save** button at the bottom of the screen.

I

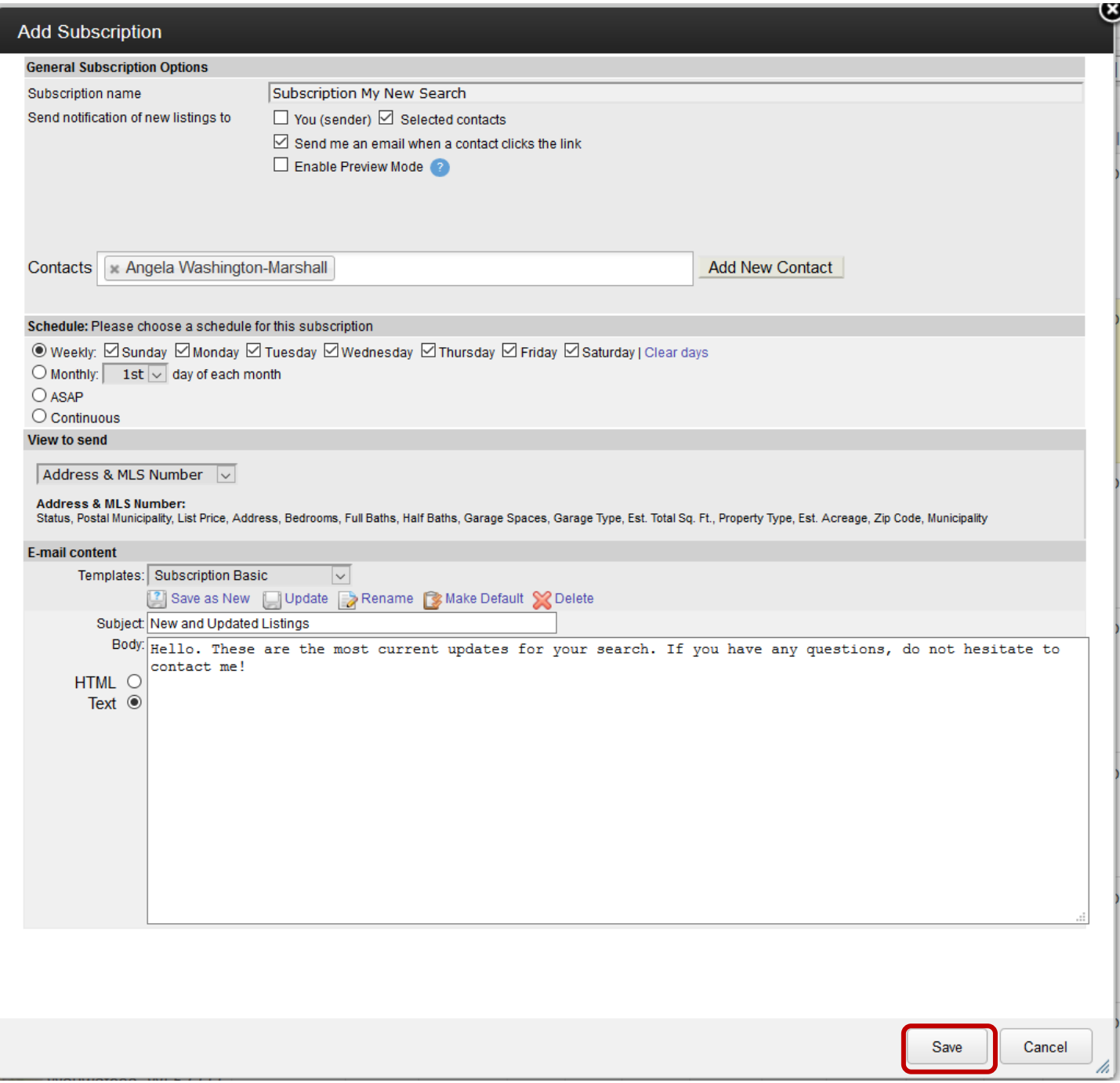